# **Troubleshooting Device Access on Inter VLAN Communication on the RV110W**

## **Objective**

This document explains the steps that could be taken to troubleshoot an Inter VLAN Communication scenario. Consider a topology as follows: any device (like a storage device for example) is connected on a new VLAN created on the RV110W. Now Inter VLAN Routing to this device from other VLANS present on RV110W is not happening. In this case this article will be of help.

### **Applicable Devices**

● RV110W

### **Troubleshoot QuickVPN Connection**

#### **Try Pinging**

First check from the device, if the ping to RV110W is successful. This will ensure that the device has received its IP address.

#### **Check VLAN creation**

Check on the RV110W if the VLAN is created properly.

Step 1. This could be achieved if you choose **Networking > LAN > VLAN Membership** from the web configuration utility. This opens the VLAN Membership page which has the VLAN settings for the port.

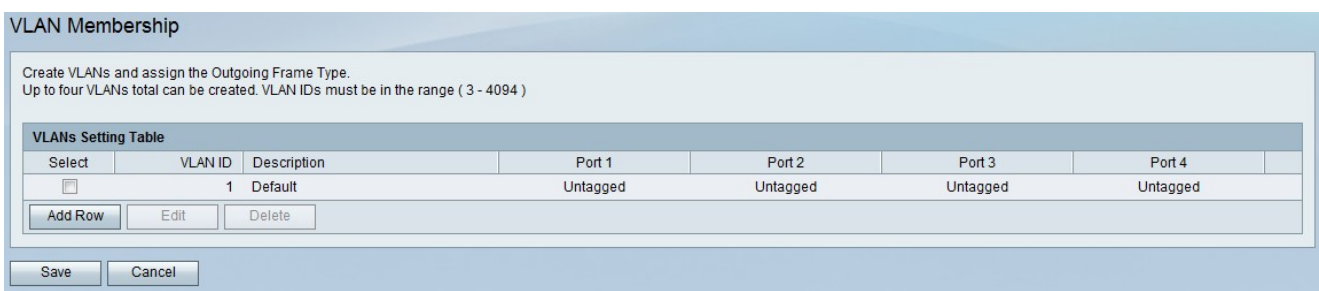

Step 2. After you get the port, check if the device is wired on the right port.

#### **Check if Inter VLAN routing is enabled**

Step 1. To check if Inter-VLAN routing is enabled, choose **Networking > Routing** from the administrative utility. The Routing page opens:

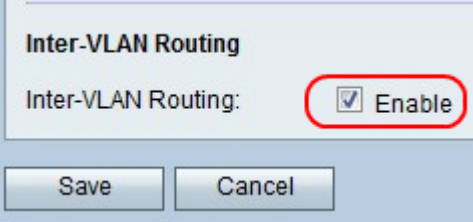

Step 2. Scroll down to Inter-VLAN area and check if the Enable check box for Inter-VLAN routing is checked or not. If not check the **Enable** check box to enable Inter-VLAN routing

Step 3. Save the settings by clicking the **Save** button.